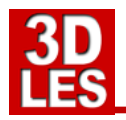

To be able to enter the TILA virtual project you have to:

- 1. **Use your account you have been given or create an account following the OpenSim information at this page:<http://tilaproject.eu/account.html>**
- 2. **Download the Singularity viewer**
- 3. **Set up the viewer**
- 4. **Set up voice**

# **DOWNLOAD THE 3D VIEWER**

To enter the 3D environment you need a 3D viewer. This viewer has to be downloaded and installed. We suggest to use the Singularity viewer.

Download the viewer here: <http://www.singularityviewer.org/downloads>

note: Always do a clean install, so if there is an update, first uninstall the old version.

# **INSTALL THE VIEWER ON YOUR COMPUTER**

A normal installer is in the software.

### **VIEWER SETTINGS (viewer version 1.4.0)**

To log in at the TILA Project grid you have to set the Singularity viewer to this grid.

¾ Start the viewer, click on the **GRID MANAGER** button at the bottom, see --->

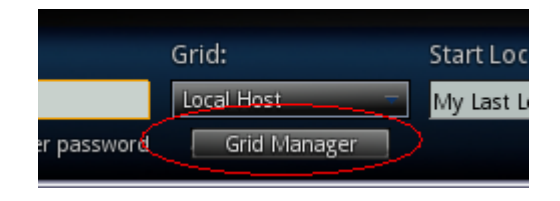

¾ Click on the **CREATE** button (see below picture)

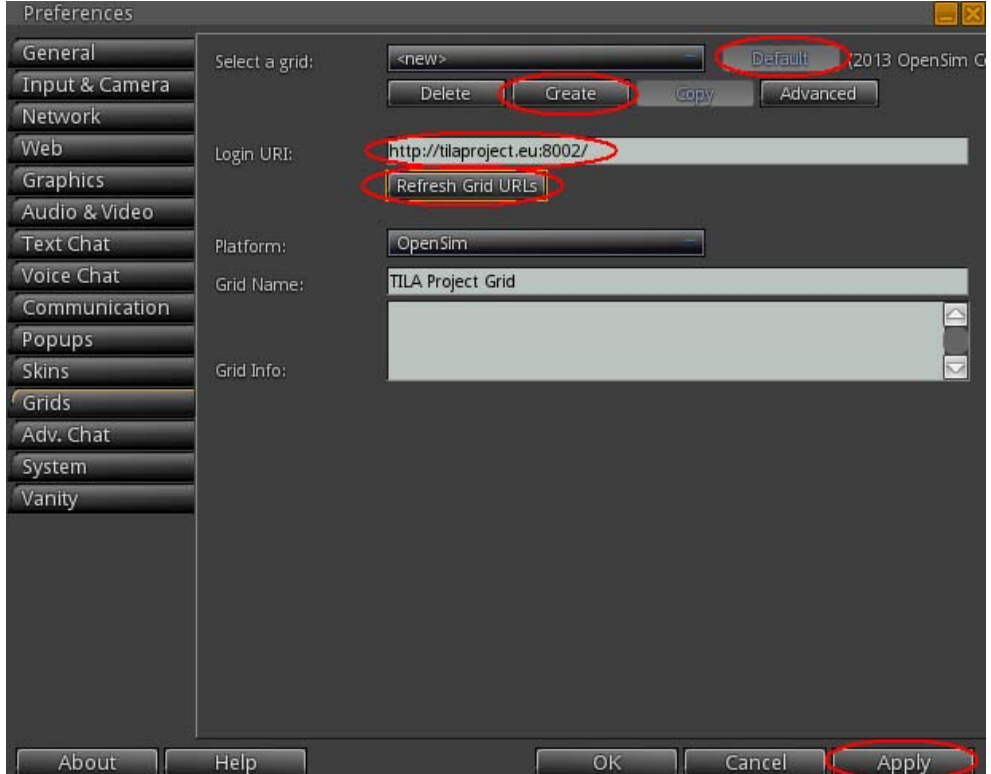

- ¾ Fill in the field **LOGIN URI** with: **tilaproject.eu:8002** or **http://tilaproject.eu:8002/**
- ¾ Click on **REFRESH GRID URLS**
- ¾ Click on **APPLY** at the right bottom
- ¾ Click on **DEFAULT** at the top (this sets the TILA grid as default grid)
- ¾ Finally click on **OK** at the bottom

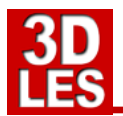

# **LOGGIN IN ON THE TILA PROJECT GRID**

- ¾ Fill in the **Username** (first and last name with a space between it) and **Password** fields with your personal data.
- ¾ (optional) Choose the **TILA Project grid** from the GRID list
- ¾ Click on **Log In**

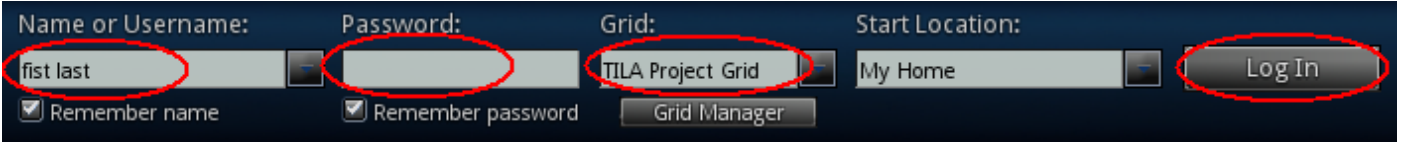

• You will now enter the **Welcome area** of the TILA project area.

# **VOICE SETTINGS & USING VOICE**

Using voice needs to be set in the viewer.

- After installing the viewer click in the viewer top left corner on **Edit -> Preferences...**
- Select the tab **Voice** (see below)
- The settings should be like in the picture. So **Enable voice chat** and **Use Push-to-Talk in toggle mode** have to be on.
- Then click on the **APPLY button**
- *an extra window might appear where you have to accept the Vivox voice*
- Then select the **Device settings button**

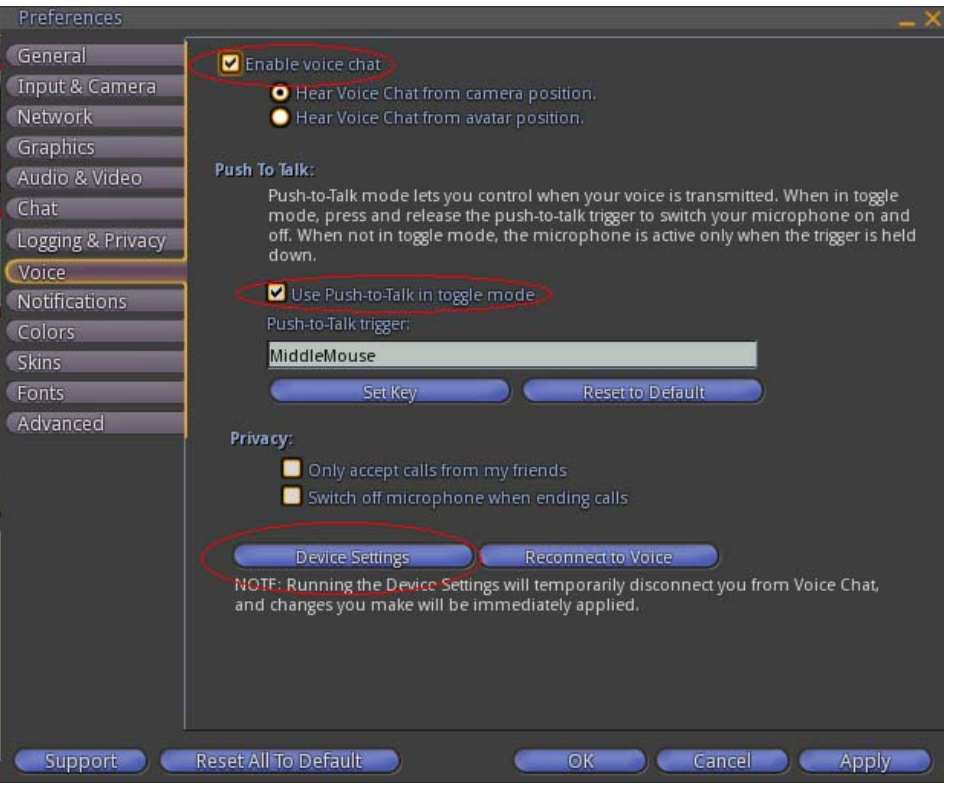

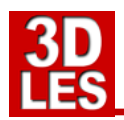

# TILA ‐ HOW TO GET ON THE TILA OPENSIM GRID.

• After selecting the **Device settings** an extra window will appear.

• Check if talking through the microphone will show in the green blocks meter. Talking on a normal level must give three green blocks. Use the **Input Level Slider** to adjust the volume.

- If you cannot reach the right volume you may have to check the audio settings of your computer.
- When finished click on **OK**

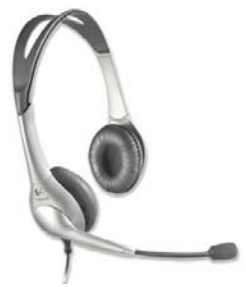

#### **PLEASE USE A HEADSET!**

Our advice is to always use a headset. When this is connected the speakers of t he computer will be turned off and the chat can only be heard on the headset. (If you do not use a headset the sound of the speakers will feedback into the microphone again.)

After loggin in it is possible to talk to other avatars through voice.

At the right bottom of the screen you can click on the **TALK** button to turn your microhpone on and off. **It is also possible to use the middle mouse button for switching microphone on and off.**

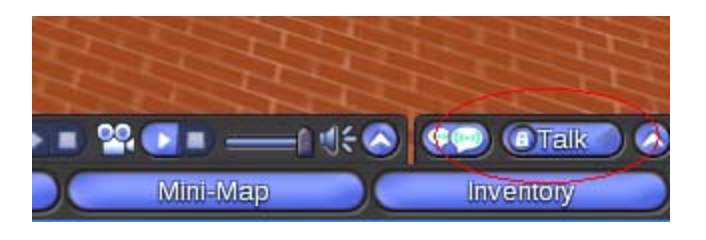

## **IS MY VOICE WORKING NOW, AM I TALKING?**

An avatar that has voice enabled should have a white dot over his head. When the microphone is switched on others (that have voice enabled) can hear you talking in the environment. When someone speaks, or when you speak, you can see green audio waves over the head of the avatar.

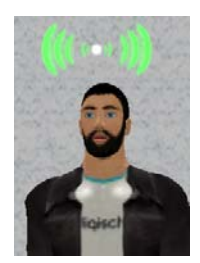